*Activation de JAWS pour IBM SPSS Modeler Text Analytics (Windows uniquement)*

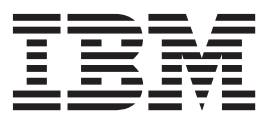

## **Table des matières**

**[Avis aux lecteurs canadiens](#page-4-0) . . . . . .[v](#page-4-0)**

**[Activation de JAWS pour IBM](#page-6-0) [SPSS Modeler Text Analytics \(Windows](#page-6-0) uniquement) [. . . . . . . . . . . . .1](#page-6-0)** [Activation de Java Access Bridge](#page-6-0) . . . . . . [1](#page-6-0)

## <span id="page-4-0"></span>**Avis aux lecteurs canadiens**

Le présent document a été traduit en France. Voici les principales différences et particularités dont vous devez tenir compte.

#### **Illustrations**

Les illustrations sont fournies à titre d'exemple. Certaines peuvent contenir des données propres à la France.

#### **Terminologie**

La terminologie des titres IBM peut différer d'un pays à l'autre. Reportez-vous au tableau ci-dessous, au besoin.

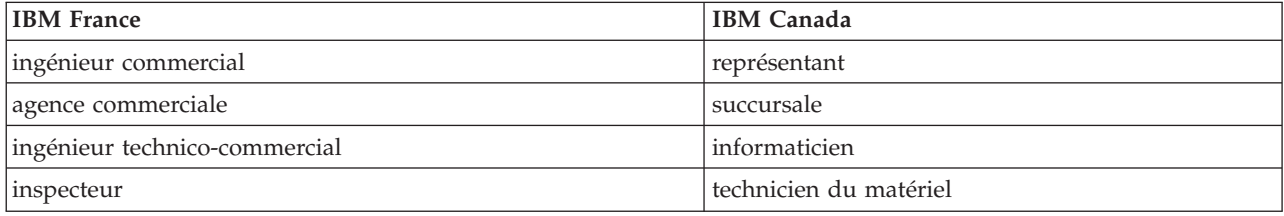

#### **Claviers**

Les lettres sont disposées différemment : le clavier français est de type AZERTY, et le clavier français-canadien de type QWERTY.

#### **OS/2 et Windows - Paramètres canadiens**

Au Canada, on utilise :

- v les pages de codes 850 (multilingue) et 863 (français-canadien),
- le code pays 002,
- le code clavier CF.

#### **Nomenclature**

Les touches présentées dans le tableau d'équivalence suivant sont libellées différemment selon qu'il s'agit du clavier de la France, du clavier du Canada ou du clavier des États-Unis. Reportez-vous à ce tableau pour faire correspondre les touches françaises figurant dans le présent document aux touches de votre clavier.

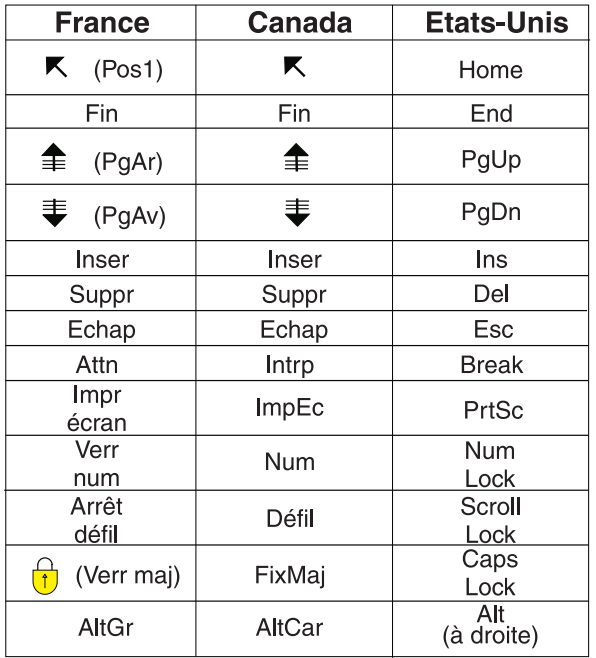

#### **Brevets**

Il est possible qu'IBM détienne des brevets ou qu'elle ait déposé des demandes de brevets portant sur certains sujets abordés dans ce document. Le fait qu'IBM vous fournisse le présent document ne signifie pas qu'elle vous accorde un permis d'utilisation de ces brevets. Vous pouvez envoyer, par écrit, vos demandes de renseignements relatives aux permis d'utilisation au directeur général des relations commerciales d'IBM, 3600 Steeles Avenue East, Markham, Ontario, L3R 9Z7.

#### **Assistance téléphonique**

Si vous avez besoin d'assistance ou si vous voulez commander du matériel, des logiciels et des publications IBM, contactez IBM direct au 1 800 465-1234.

## <span id="page-6-0"></span>**Activation de JAWS pour IBM SPSS Modeler Text Analytics (Windows uniquement)**

IBM® SPSS Modeler Text Analytics est accessible par tous les utilisateurs et offre également une assistance spécifique pour les utilisateurs souffrant de déficiences visuelles ou autres. Ce document explique comment activer le logiciel de lecture d'écran JAWS<sup>®</sup> pour utiliser ce produit.

Pour activer JAWS sous Microsoft Windows, vous devez :

1. activer Java Access Bridge.

### **Activation de Java Access Bridge**

Pour activer Java Access Bridge, vous devez :

- v définir l'emplacement de Java Access Bridge.
- v remplacer le fichier par défaut *accessibility.properties* de Java.

Définition de l'emplacement de Java Access Bridge

- 1. A partir du menu Démarrer, ouvrez le **Panneau de configuration**.
- 2. Cliquez deux fois sur l'icône **Système**.
- 3. Dans la boîte de dialogue Propriétés système, cliquez sur l'onglet **Avancé**.
- 4. Cliquez sur **Variables d'environnement**.
- 5. Dans la boîte de dialogue Variables d'environnement, accédez à la liste Variables système et sélectionnez la variable **Path**.
- 6. Cliquez sur **Modifier**.
- 7. Au début de la zone de texte Valeur de la variable, tapez le chemin du dossier d'installation de IBM SPSS Modeler Text Analytics suivi de \JRE\bin;. Par exemple, si IBM SPSS Modeler Text Analytics est installé dans *C:\Program Files\IBM\SPSS\Modeler\16*, tapez :

C:\Program Files\IBM\SPSS\Modeler\16\JRE\bin;

8. Cliquez sur **OK**.

Remplacement dufichier accessibility.properties de Java

- 1. Accédez au dossier *\JRE\lib* du dossier d'installation de IBM SPSS Modeler Text Analytics. Par exemple, si IBM SPSS Modeler Text Analytics est installé dans le dossier *C:\Program Files\IBM\SPSS\Modeler\16*, accédez à *C:\Program Files\IBM\SPSS\Modeler\16\JRE\lib*.
- 2. Renommez le fichier *accessibility.properties* ou placez-le dans un autre dossier.
- 3. Ouvrez le dossier Accessibility du CD-ROM et copiez le fichier *accessibility.properties*.
- 4. Collez le fichier dans le dossier *\JRE\lib* dans le dossier d'installation de IBM SPSS Modeler Text Analytics.

Java Access Bridge se chargera lors du prochain démarrage de IBM SPSS Modeler Text Analytics.

# IBM.